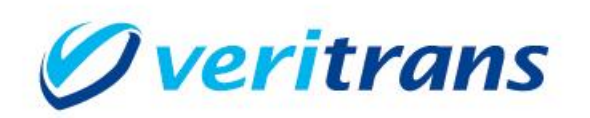

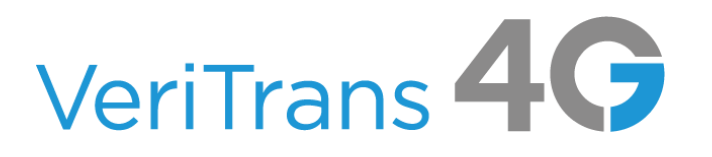

## 新ドメイン対応ガイド

## $~\sim$ EC-CUBE $\sim$

Ver. 1.0.1  $(2024 \n 42 \n 7)$ 

Copyright © 2024 DG Financial Technology, Inc., a Digital Garage company. All rights reserved.

## 目次

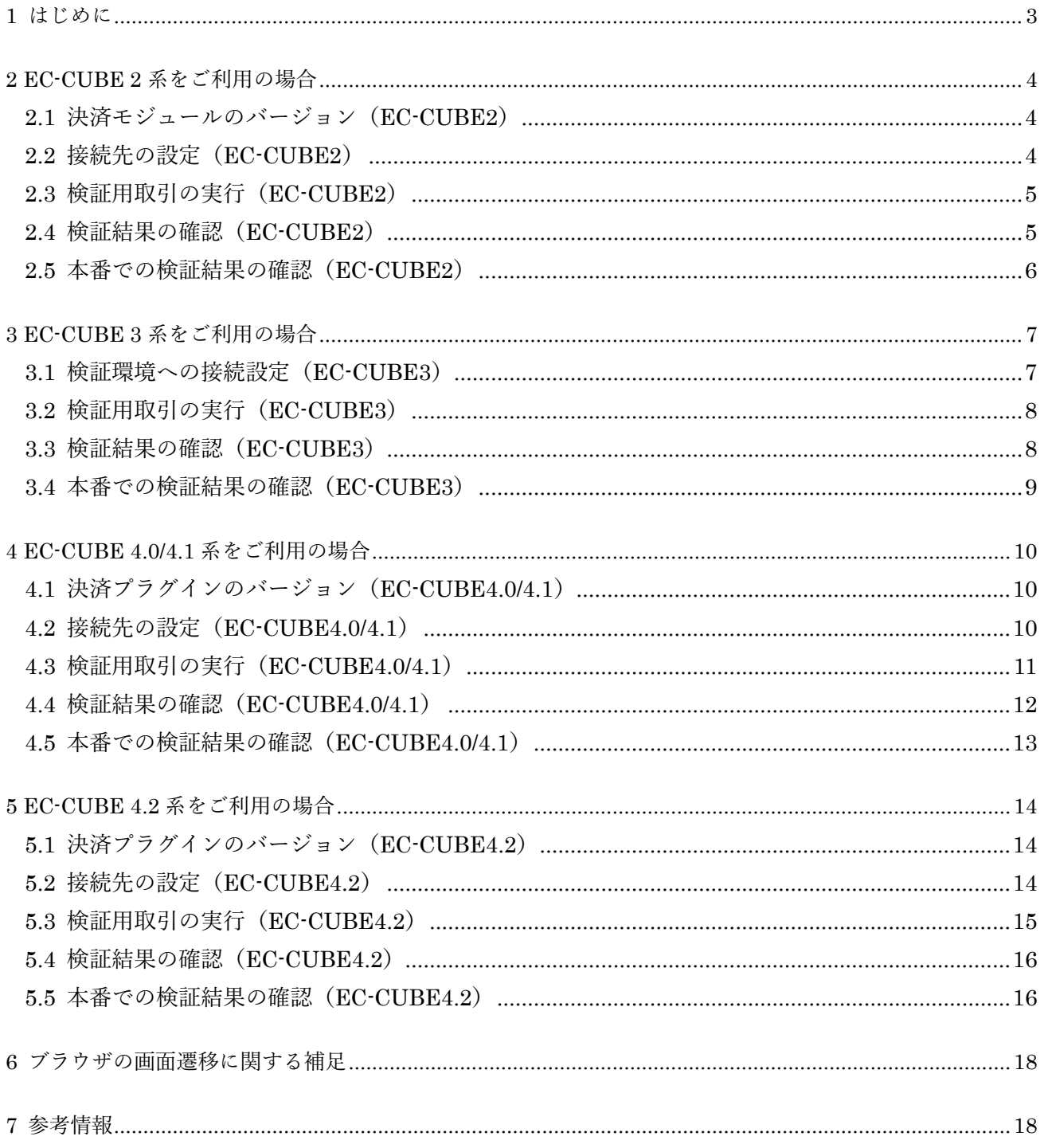

改訂履歴

- 2024/1 : Ver1.0.0 リリース
- 2024/2 : Ver1.0.1 リリース

EC-CUBE2 決済モジュールの一時公開停止に伴う変更

## <span id="page-3-0"></span>**1 はじめに**

EC-CUBE の「決済モジュール」および「決済プラグイン」をご利用の加盟店様におかれましては、以下 に示す手順で接続先変更を行って頂きますようお願いします。

接続先変更を行い検証を行って頂く際は、ダミーモードで疎通確認を行って頂いたうえで、最終確認と して本番モードでの接続検証を行ってください。

接続検証完了後、接続先の設定は元に戻さずそのままで運用をお願いします。

- 1.接続先の設定
- 2.ダミーモードでの取引実行
- 3.ダミーモードでの検証結果の確認
- 4.本番モードでの取引実行
- 5.本番モードでの検証結果の確認

本文中に、EC-CUBE のインストールディレクトリを{EC-CUBE}と記載しています。 例 {EC-CUBE}/data/downloads/module/mdl\_sbivt3g/define.php

2024 年 4 月以降に接続先を変更した決済モジュールおよび、決済プラグインを公開予定です。 EC-CUBE 2 決済モジュール Ver.1.5.0 EC-CUBE 4.0/4.1 系 決済プラグイン Ver.1.11.0 EC-CUBE 4.2 系 決済プラグイン Ver.2.3.0

アップデート方法については該当するバージョンの導入マニュアルの該当箇所をご覧ください。 ・EC-CUBE 2 系 操作マニュアル「決済モジュールのバージョンアップ時の注意点等」 ・EC-CUBE 4.0/4.1 系、EC-CUBE 4.2 系 導入マニュアル「3.5 アップデート」

## <span id="page-4-0"></span>**2 EC-CUBE 2 系をご利用の場合**

## <span id="page-4-1"></span>**2.1 決済モジュールのバージョン(EC-CUBE2)**

#### ◆ Ver.1.4.6 以下をご利用の場合

現在ご利用の決済モジュールは、不具合がございますので Ver.1.5.0 にバージョンアップをお願いいたし ます。

※現在、決済モジュールの不具合により公開を一時中止しております。Ver.1.5.0 のリリースまで今しば らくお待ちください。

#### ◆ Ver.1.4.7 以降、Ver1.5.0 未満をご利用の場合

後述する変更手順(接続先の設定)にしたがって接続先の設定をお願いいたします。

#### ◆ Ver.1.5.0 をご利用の場合 (2024年4月以降リリース予定)

接続先の設定は不要です。「2.3 検証用取引の実行」からお願いいたします。

※アップデートの方法は、操作マニュアル「決済モジュールのバージョンアップ時の注意点等」をご確 認ください。

### <span id="page-4-2"></span>**2.2 接続先の設定(EC-CUBE2)**

(1) トークン URL の変更

決済モジュールの設定ファイルを変更してください。 設定ファイルのパスと、設定方法を以下に示します。

・設定ファイルのパス

{EC-CUBE}/data/downloads/module/mdl\_sbivt3g/define.php

・トークン URL の変更

旧: define('MDL\_SBIVT3G\_GET\_TOKEN\_URL', 'https://api.veritrans.co.jp/4gtoken');

新: define('MDL\_SBIVT3G\_GET\_TOKEN\_URL', 'https://api3.veritrans.co.jp/4gtoken');

(2) 接続先 URL の変更

決済モジュールの設定ファイルを変更してください。 設定ファイルのパスと、設定方法を下表に示します。

・設定ファイルのパス {EC-CUBE}/data/downloads/module/mdl\_sbivt3g/tgMdkPHP/tgMdk/3GPSMDK.properties

・接続先 URL の変更

 $|H: HOST_URL = \frac{https://api.veritrans.co.jp:443}{}$ 

 $\frac{2}{10}$  : HOST\_URL = https://api3.veritrans.co.jp:443

## <span id="page-5-0"></span>**2.3 検証用取引の実行(EC-CUBE2)**

(1) マーチャント情報および本番モード/ダミーモードの切替え

EC-CUBE 管理画面のメニューより、「オーナーズストア」-「モジュール管理」でモジュール一覧を 取得し、ベリトランスモジュールの「設定」より切替えが可能です。

ダミーモードの設定

 ダミーモードでテストを実施する場合は、以下の項目を設定してください。 ダミーモード (□ ダミーモードで稼働する に∨を付けてください。)

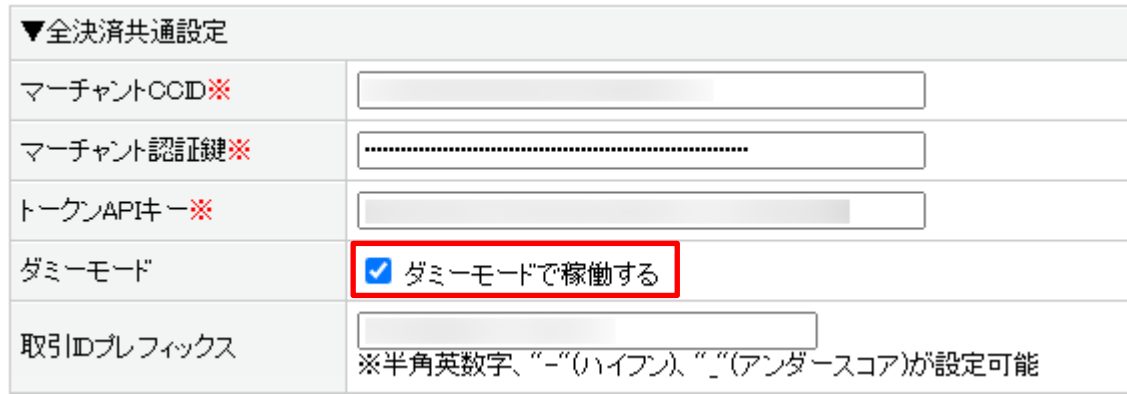

(2) 検証用取引

ダミーモードにて取引要求を送信するために購入操作を行い、処理が成功することをご確認ください。 クレジットカード決済での購入操作を行ってください。この時、必ずクレジットカード番号の入力を 行ってください。入力するクレジットカード番号はテスト用の番号をお使いください。

・テスト用クレジットカード番号

- VISA:4111111111111111
- JCB:3528000000000007

※トークンの検証も兼ねておりますので、かんたん決済(前回のカード番号でのお支払い)は利用せ ずクレジットカード番号を入力してください。

※クレジットカード決済の契約が無い場合は、他の決済を行ってください。

## <span id="page-5-1"></span>**2.4 検証結果の確認(EC-CUBE2)**

決済モジュールのログで、新しい接続先に向けて送信されていることをご確認ください。 (1) 決済モジュールのログファイル出力先

{EC-CUBE}/data/logs/mdk\_php.log

※ ログ出力先を変更している場合は、以下のファイルに設定されているパスをご確認ください。 {EC-CUBE}/data/downloads/module/mdl\_sbivt3g/tgMdkPHP/tgMdk/log4php.properties

- (2) ログの確認方法
	- ・接続先 URL の確認 以下のように新しい接続先の URL が出力されていることをご確認ください。 connect url ==> [https://api3.veritrans.co.jp:443/](https://api3.veritrans.co.jp/・・・・・)  $\cdot \cdot \cdot \cdot$
	- ・結果ステータスの確認

結果のログに含まれる"mstatus"が"success"であることをご確認ください。

(3) エラー時の対応

再度、接続先の設定をご確認ください。

接続に失敗した場合は、ログに出力されているエラーの内容をご確認ください。

OS やミドルウェアのログも合わせてご確認下さい。WEB サーバー (apache のログ等) に何らかの エラーが出力されている場合がございます。

(4) 検証用の注文の取消の操作を行ってください。

### <span id="page-6-0"></span>**2.5 本番での検証結果の確認(EC-CUBE2)**

先ほどと同じ手順で、本番モードにて接続確認を行います。

- (1) マーチャント情報および本番モード/ダミーモードの切替え
	- 本番モードの設定

本番モードでテストを実施する場合は、以下の項目を設定してください。

ダミーモード (□ ダミーモードで稼働する の√を外してください。)

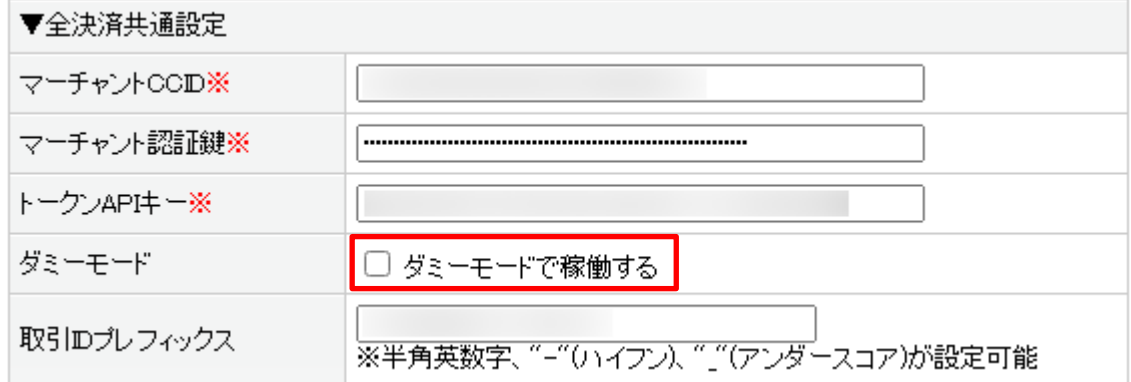

(2) 2.3 で行った操作と同じように購入操作を行い、処理が成功することをご確認ください。

- (3) 2.4 で行った確認作業を行ってください。
- (4) 本番モードで決済が成立する操作を行った場合は、必ず取消の操作を行ってください。

## <span id="page-7-0"></span>**3 EC-CUBE 3 系をご利用の場合**

### <span id="page-7-1"></span>**3.1 検証環境への接続設定(EC-CUBE3)**

(1) マーチャント情報および本番モード/ダミーモードの切替え EC-CUBE 管理画面のメニューより、「オーナーズストア」-「プラグイン」-「プラグイン一覧」を 開き、VeriTrans3G プラグインの「設定」より行ってください。

ダミーモードの設定

ダミーモードでテストを実施する場合は、以下の項目を設定してください。

ダミーモード ( 〇 ダミーモードで稼働 を選択してください。)

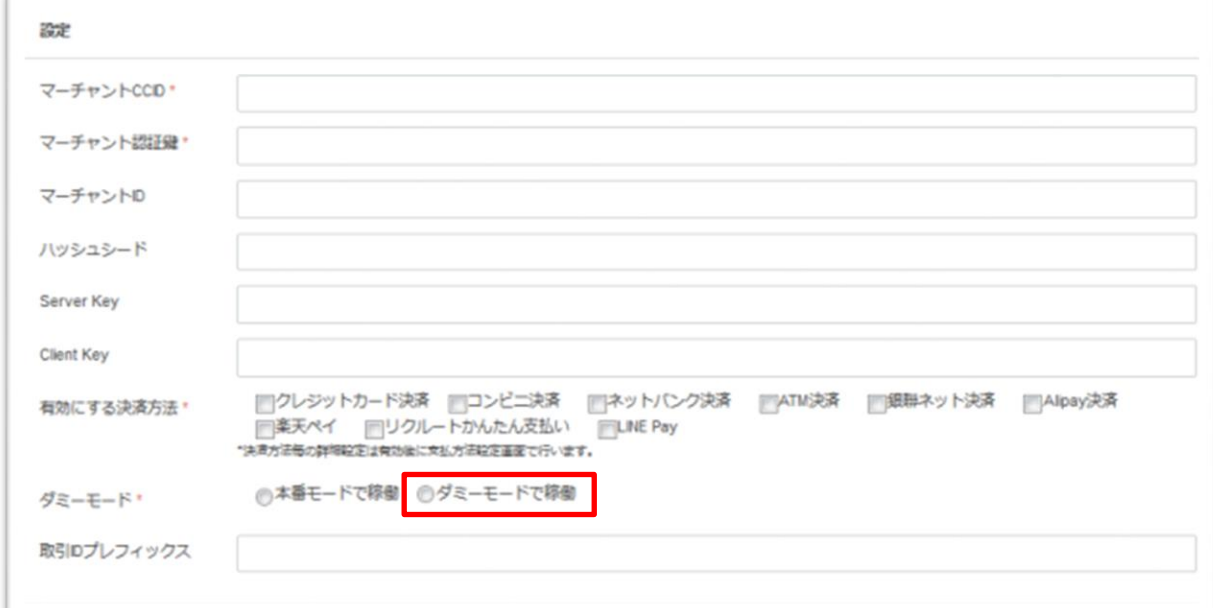

(2) トークン URL の変更

決済プラグイン設定ファイルを変更してください。 設定ファイルのパスと、設定方法を以下に示します。

・設定ファイルのパス

{EC-CUBE}/app/Plugin/VeriTrans3G/VtDirect/lib/Setting.php

・トークン URL の変更

 $\Box$ : private \$ requestHost = "api.veritrans.co.jp";

 $\frac{2}{10}$ : private  $\frac{1}{2}$  requestHost = "api3.veritrans.co.jp";

(3) 接続先 URL の変更 決済プラグインの設定ファイルを変更してください。 設定ファイルのパスと、設定方法を下表に示します。

・設定ファイルのパス

{EC-CUBE}/app/Plugin/VeriTrans3G/tgMdkPHP/tgMdk/3GPSMDK.properties

・接続先 URL の変更  $|H: HOST~URL = <https://api.veritrans.co.ip:443>$  $\frac{2}{10}$  : HOST\_URL = https://api3.veritrans.co.jp:443

## <span id="page-8-0"></span>**3.2 検証用取引の実行(EC-CUBE3)**

ダミーモードにて取引要求を送信するために購入操作を行い、処理が成功することをご確認ください。 クレジットカード決済での購入操作を行ってください。この時、必ずクレジットカード番号の入力を 行ってください。

入力するクレジットカード番号はテスト用の番号をお使いください。

・テスト用クレジットカード番号

VISA:4111111111111111

JCB:3528000000000007

※ワンクリック機能(前回のカード番号でのお支払い)は利用しないでください。 ※クレジットカード決済の契約無い場合は、他の決済を行ってください。

## <span id="page-8-1"></span>**3.3 検証結果の確認(EC-CUBE3)**

決済プラグインのログで、新しい接続先に向けて送信されていることをご確認ください。

(1) 決済プラグインのログファイル出力先

{EC-CUBE}/app/logs/mdk.log

※ ログ出力先を変更している場合は、以下のファイルに設定されているパスをご確認ください。 {EC-CUBE}/app/Plugin/VeriTrans3G/tgMdkPHP/tgMdk/log4php.properties

(2) ログの確認方法

・接続先 URL の確認

以下のように新しい接続先の URL が出力されていることをご確認ください。 connect 3gw url ==> [https://api3.veritrans.co.jp:443/](https://api3.veritrans.co.jp/・・・・・)  $\cdots$ 

 ・結果ステータスの確認 結果のログに含まれる"mstatus"が"success"であることをご確認ください。 (3) エラー時の対応

再度、接続先の設定をご確認ください。 接続に失敗した場合は、ログに出力されているエラーの内容をご確認ください。 OS やミドルウェアのログも合わせてご確認下さい。WEB サーバー (apache のログ等) に何らかの エラーが出力されている場合がございます。

(4) 検証用の注文の取消の操作を行ってください。

### <span id="page-9-0"></span>**3.4 本番での検証結果の確認(EC-CUBE3)**

先ほどと同じ手順で、本番モードにて接続確認を行います。

(1) マーチャント情報および本番モード/ダミーモードの切替え

本番モードの設定

本番モードでテストを実施する場合は、以下の項目を設定してください。

ダミーモード ( 〇 本番モードで稼働 を選択してください。)

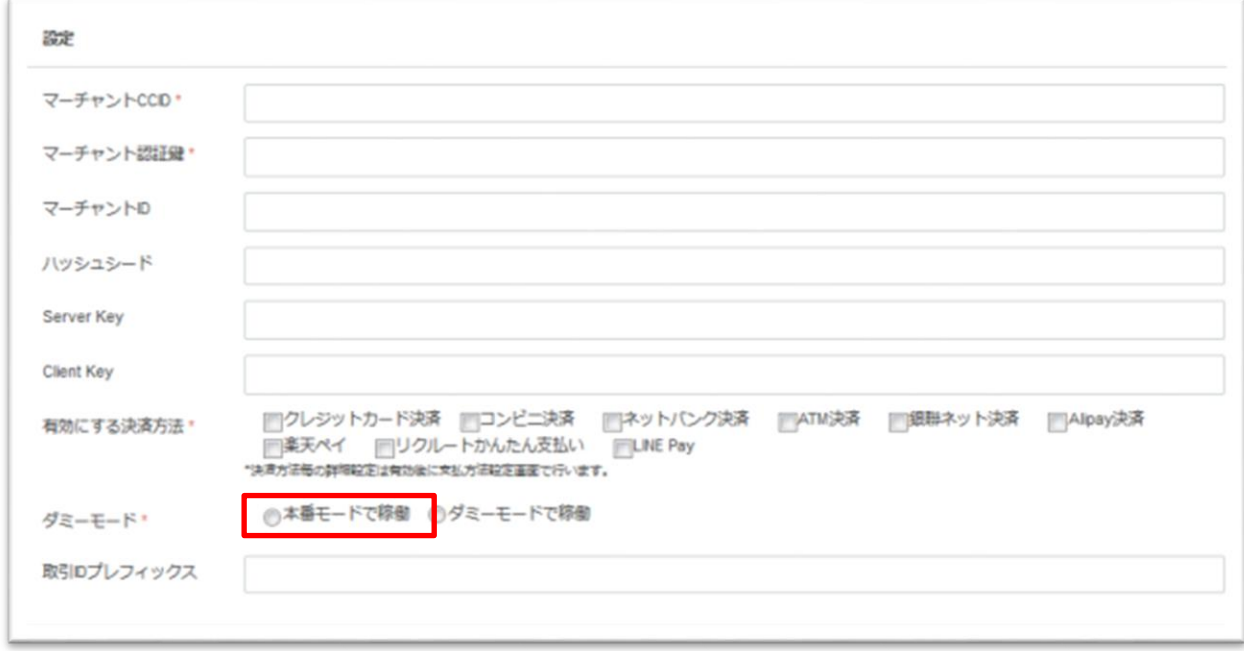

(2) 3.2 で行った操作と同じように購入操作を行い、処理が成功することをご確認ください。

- (3) 3.3 で行った確認作業を行ってください。
- (4) 本番モードで決済が成立する操作を行った場合は、必ず取消の操作を行ってください。

## <span id="page-10-0"></span>**4 EC-CUBE 4.0/4.1 系をご利用の場**

## **合**

## <span id="page-10-1"></span>**4.1 決済プラグインのバージョン(EC-CUBE4.0/4.1)**

#### ◆ Ver.1.10.0 以下をご利用の場合

後述する変更手順(接続先の設定)にしたがって接続先の設定をお願いいたします。

#### ◆ Ver.1.11.0 をご利用の場合 (2024年4月以降リリース予定)

接続先の設定は不要です。「4.3 検証用取引の実行」からお願いいたします。 ※アップデートの方法は、導入マニュアル「3.5 アップデート」をご確認ください。

#### ◆ EC-CUBE.4.0.4 以下をご利用の場合

最新の決済プラグインは、EC-CUBE 4.0.5 以上を対象としております。 決済プラグインのアップテートは行えません。 後述する変更手順(接続先の設定)にしたがって接続先の設定をお願いいたします。

### ◆ クラウド版 EC-CUBE をご利用の場合

接続先記載の設定ファイルを編集できませんのでモジュールを最新版に変更する必要がございます。接 続先変更済みの最新版 Ver.1.11.0 にアップデートしてください。接続先の設定は不要です。「4.3 検証用 取引の実行| からお願いいたします。

## <span id="page-10-2"></span>**4.2 接続先の設定(EC-CUBE4.0/4.1)**

(1) トークン URL の変更

決済プラグインの設定ファイルを変更してください。 設定ファイルのパスと、設定方法を以下に示します。

・設定ファイルのパス

{EC-CUBE}/app/Plugin/VeriTrans4G/Resource/config/parameters.yaml

・トークン URL の変更

旧: VT4G\_PLUGIN\_TOKEN\_API\_ENDPOINT: https://api.veritrans.co.jp/4gtoken

新: VT4G PLUGIN TOKEN API\_ENDPOINT: https://api3.veritrans.co.jp/4gtoken

(2) 接続先 URL の変更 決済プラグインの設定ファイルを変更してください。 設定ファイルのパスと、設定方法を以下に示します。

・設定ファイルのパス

{EC-CUBE}/app/PluginData/VeriTrans4G/tgMdkPHP/tgMdk/3GPSMDK.properties

・接続先 URL の変更

旧:HOST\_URL = https://api.veritrans.co.jp:443

新:HOST\_URL = https://api3.veritrans.co.jp:443

## <span id="page-11-0"></span>**4.3 検証用取引の実行(EC-CUBE4.0/4.1)**

(1) マーチャント情報および本番モード/ダミーモードの切替え

EC-CUBE 管理画面のメニューより、「オーナーズストア」-「プラグイン一覧」でプラグイン一覧を 取得し、ベリトランス 4G の「設定」より切替えが可能です。

ダミーモードの設定

ダミーモードでテストを実施する場合は、以下の項目を設定してください。

ダミーモード ( 〇 ダミーモードで稼働 を選択してください。)

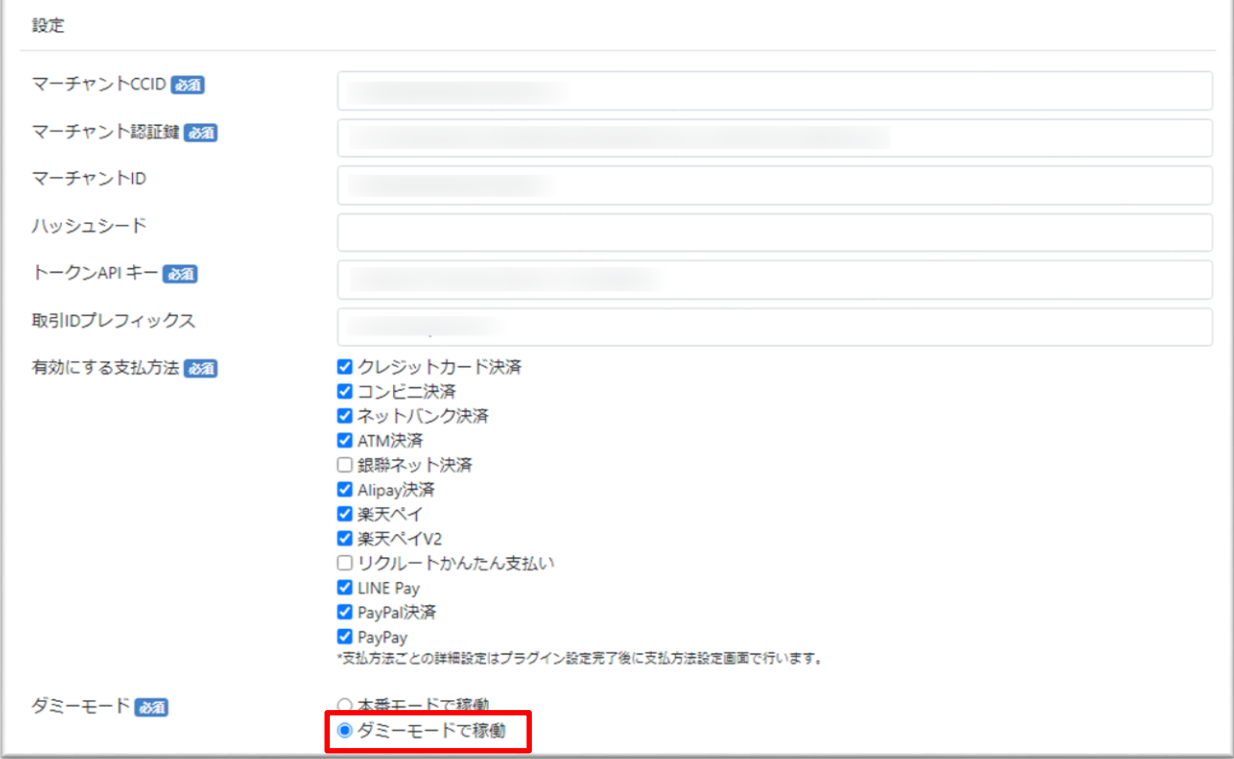

(2) 検証用取引

ダミーモードにて取引要求を送信するために購入操作を行い、処理が成功することをご確認ください。 クレジットカード決済での購入操作を行ってください。この時、必ずクレジットカード番号の入力を 行ってください。入力するクレジットカード番号はテスト用の番号をお使いください。

・テスト用クレジットカード番号

VISA:4111111111111111

JCB:3528000000000007

※トークンの検証も兼ねておりますので、かんたん決済(前回のカード番号でのお支払い)は利用せ ずクレジットカード番号を入力してください。

※クレジットカード決済の契約が無い場合は、他の決済を行ってください。

### <span id="page-12-0"></span>**4.4 検証結果の確認(EC-CUBE4.0/4.1)**

決済プラグインのログで、新しい接続先に向けて送信されていることをご確認ください。 (1) 決済プラグインのログファイル出力先

・ターミナルによる確認

{EC-CUBE}/var/log/mdk.log

※ ログ出力先を変更している場合は、以下のファイルに設定されているパスをご確認ください。 {EC-CUBE}/app/PluginData/VeriTrans4G/tgMdkPHP/tgMdk/log4php.properties

・管理画面による確認

EC-CUBE 管理画面のメニューより、「設定」-「システム設定」-「ベリトランス 4G ログダウ ンロード」でログファイルをダウンロード可能です。

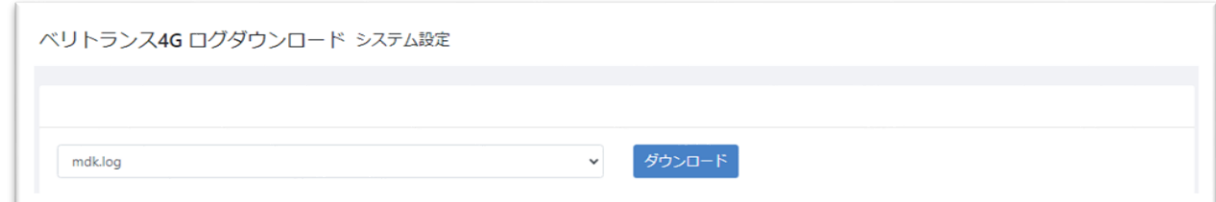

(2) ログの確認方法

・接続先 URL の確認

以下のように新しい接続先の URL が出力されていることをご確認ください。 connect url ==> [https://api3.veritrans.co.jp:443/](https://api3.veritrans.co.jp/・・・・・)  $\cdots$ 

・結果ステータスの確認

結果のログに含まれる"mstatus"が"success"であることをご確認ください。

(3) エラー時の対応

再度、接続先の設定をご確認ください。

接続に失敗した場合は、ログに出力されているエラーの内容をご確認ください。 OS やミドルウェアのログも合わせてご確認下さい。WEB サーバー (apache のログ等)に何らかの エラーが出力されている場合がございます。

(4) 検証用の注文の取消の操作を行ってください。

### <span id="page-13-0"></span>**4.5 本番での検証結果の確認(EC-CUBE4.0/4.1)**

先ほどと同じ手順で、本番モードにて接続確認を行います。

(1) マーチャント情報および本番モード/ダミーモードの切替え

本番モードの設定

本番モードでテストを実施する場合は、以下の項目を設定してください。

ダミーモード ( 〇 本番モードで稼働 を選択して下さい。)

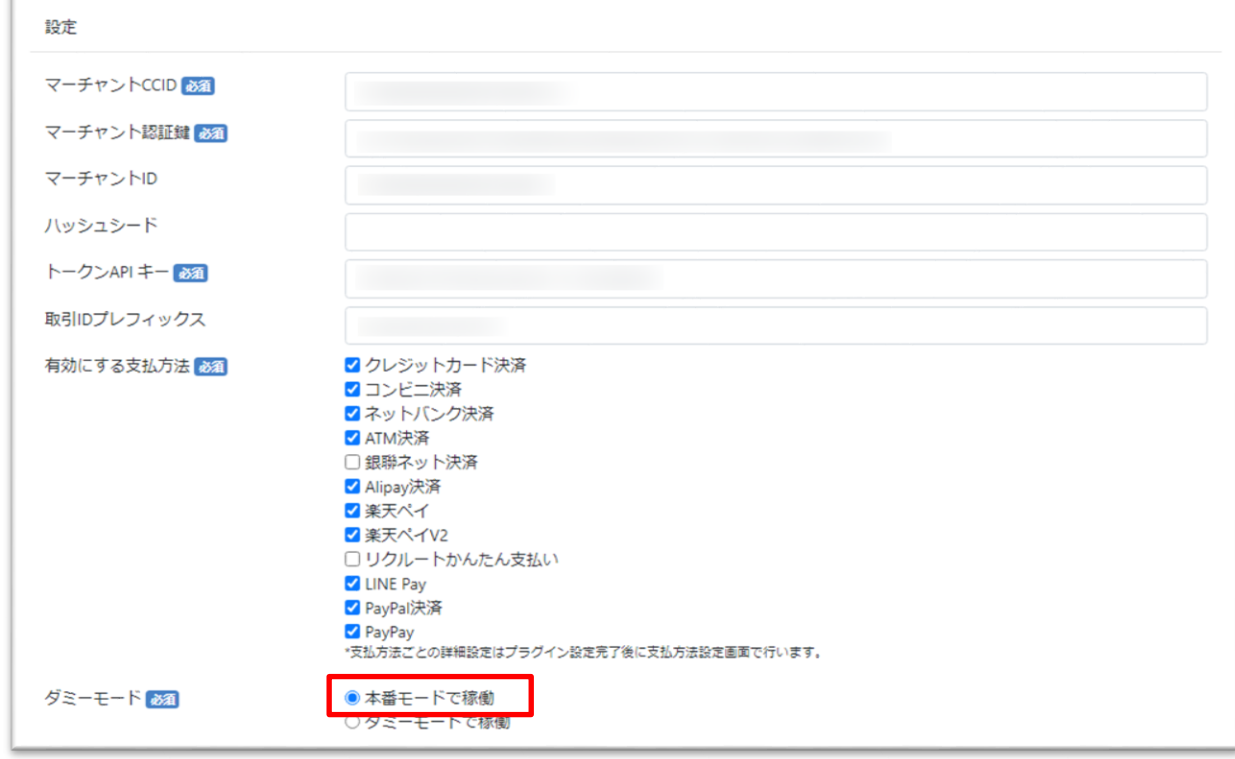

(2) 4.3 で行った操作と同じように購入操作を行い、処理が成功することをご確認ください。

(3) 4.4 で行った確認作業を行ってください。

(4) 本番モードで決済が成立する操作を行った場合は、必ず取消の操作を行ってください。

## <span id="page-14-0"></span>**5 EC-CUBE 4.2 系をご利用の場合**

## <span id="page-14-1"></span>**5.1 決済プラグインのバージョン(EC-CUBE4.2)**

#### ◆ Ver.2.2.0 以下をご利用の場合

後述する変更手順(接続先の設定)にしたがって接続先の設定をお願いいたします。

◆ Ver.2.3.0 をご利用の場合 (2024年4月以降リリース予定) 接続先の設定は不要です。「5.3 検証用取引の実行」からお願いいたします。 ※アップデートの方法は、導入マニュアル「3.5 アップデート」をご確認ください。

## ◆ クラウド版 EC-CUBE をご利用の場合

接続先記載の設定ファイルを編集できませんのでモジュールを最新版に変更する必要がございます。接 続先変更済みの最新版 Ver.2.3.0 にアップデートしてください。接続先の設定は不要です。「5.3 検証用取 引の実行」からお願いいたします。

## <span id="page-14-2"></span>**5.2 接続先の設定(EC-CUBE4.2)**

(1) トークン URL の変更 決済プラグインの設定ファイルを変更してください。 設定ファイルのパスと、設定方法を以下に示します。

・設定ファイルのパス

{EC-CUBE}/app/Plugin/VeriTrans4G2/Resource/config/parameters.yaml

・トークン URL の変更

旧: VT4G\_PLUGIN\_TOKEN\_API\_ENDPOINT: https://api.veritrans.co.jp/4gtoken 新: VT4G\_PLUGIN\_TOKEN\_API\_ENDPOINT: https://api3.veritrans.co.jp/4gtoken

(2) 接続先 URL の変更

決済プラグインの設定ファイルを変更してください。 設定ファイルのパスと、設定方法を以下に示します。

・設定ファイルのパス

{EC-CUBE}/app/PluginData/VeriTrans4G2/tgMdkPHP2/veritrans/tgmdk/src/tgMdk/3GPSMDK .properties

・接続先 URL の変更

旧:HOST\_URL = https://api.veritrans.co.jp:443

新:HOST\_URL = https://api3.veritrans.co.jp:443

## <span id="page-15-0"></span>**5.3 検証用取引の実行(EC-CUBE4.2)**

(1) マーチャント情報および本番モード/ダミーモードの切替え EC-CUBE 管理画面のメニューより、「オーナーズストア」-「プラグイン一覧」でプラグイン一覧を 取得し、ベリトランス 4G の「設定」より切替えが可能です。

ダミーモードの設定

 ダミーモードでテストを実施する場合は、以下の項目を設定してください。 ダミーモード ( 〇 ダミーモードで稼働 を選択してください。)

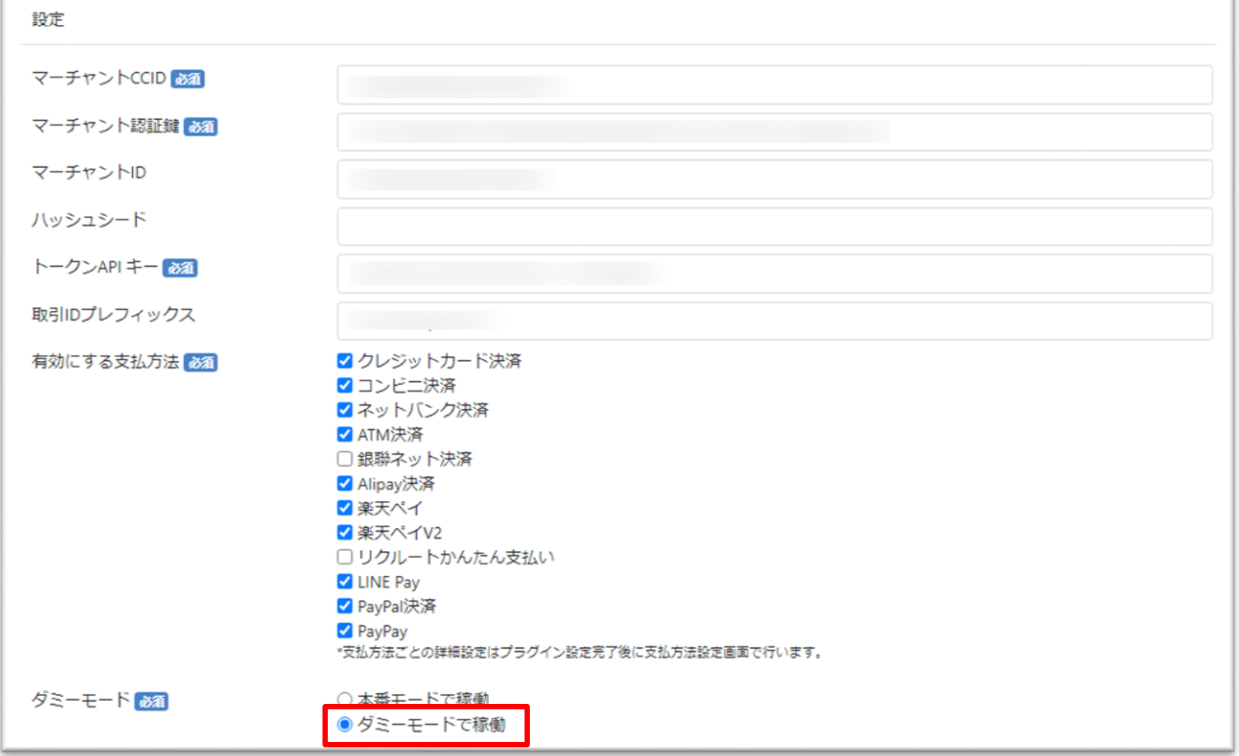

(2) 検証用取引

ダミーモードにて取引要求を送信するために購入操作を行い、処理が成功することをご確認ください。 クレジットカード決済での購入操作を行ってください。この時、必ずクレジットカード番号の入力を行 ってください。入力するクレジットカード番号はテスト用の番号をお使いください。

・テスト用クレジットカード番号

VISA:4111111111111111 JCB:3528000000000007

※トークンの検証も兼ねておりますので、かんたん決済(前回のカード番号でのお支払い)は利用せず クレジットカード番号を入力してください。 ※クレジットカード決済の契約無い場合は、他の決済を行ってください。

## <span id="page-16-0"></span>**5.4 検証結果の確認(EC-CUBE4.2)**

決済プラグインのログで、新しい接続先に向けて送信されていることをご確認ください。 (1) 決済プラグインのログファイル出力先

- ・ターミナルによる確認
	- {EC-CUBE}/var/log/vt4g/mdk-yyyy-mm-dd.log
- ・管理画面による確認

EC-CUBE 管理画面のメニューより、「設定」-「システム設定」-「ベリトランス 4G ログダウ ンロード」でログファイルをダウンロード可能です。

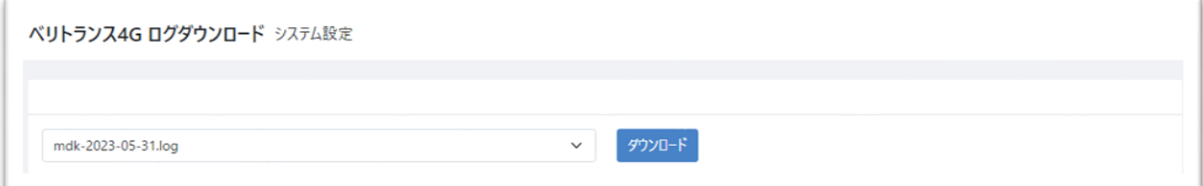

- (2) ログの確認方法
	- ・接続先 URL の確認

以下のように新しい接続先の URL が出力されていることをご確認ください。

connect url ==> [https://api3.veritrans.co.jp:443/](https://api3.veritrans.co.jp/・・・・・)  $\cdot \cdot \cdot \cdot$ 

・結果ステータスの確認

結果のログに含まれる"mstatus"が"success"であることをご確認ください。

(3) エラー時の対応

再度、接続先の設定をご確認ください。

接続に失敗した場合は、ログに出力されているエラーの内容をご確認ください。

OS やミドルウェアのログも合わせてご確認下さい。WEB サーバー (apache のログ等) に何ら かのエラーが出力されている場合がございます。

(4) 検証用の注文の取消の操作を行ってください。

### <span id="page-16-1"></span>**5.5 本番での検証結果の確認(EC-CUBE4.2)**

先ほどと同じ手順で、本番モードにて接続確認を行います。

(1) マーチャント情報および本番モード/ダミーモードの切替え

本番モードの設定

本番モードでテストを実施する場合は、以下の項目を設定してください。

ダミーモード (○本番モードで稼働 を選択してください。)

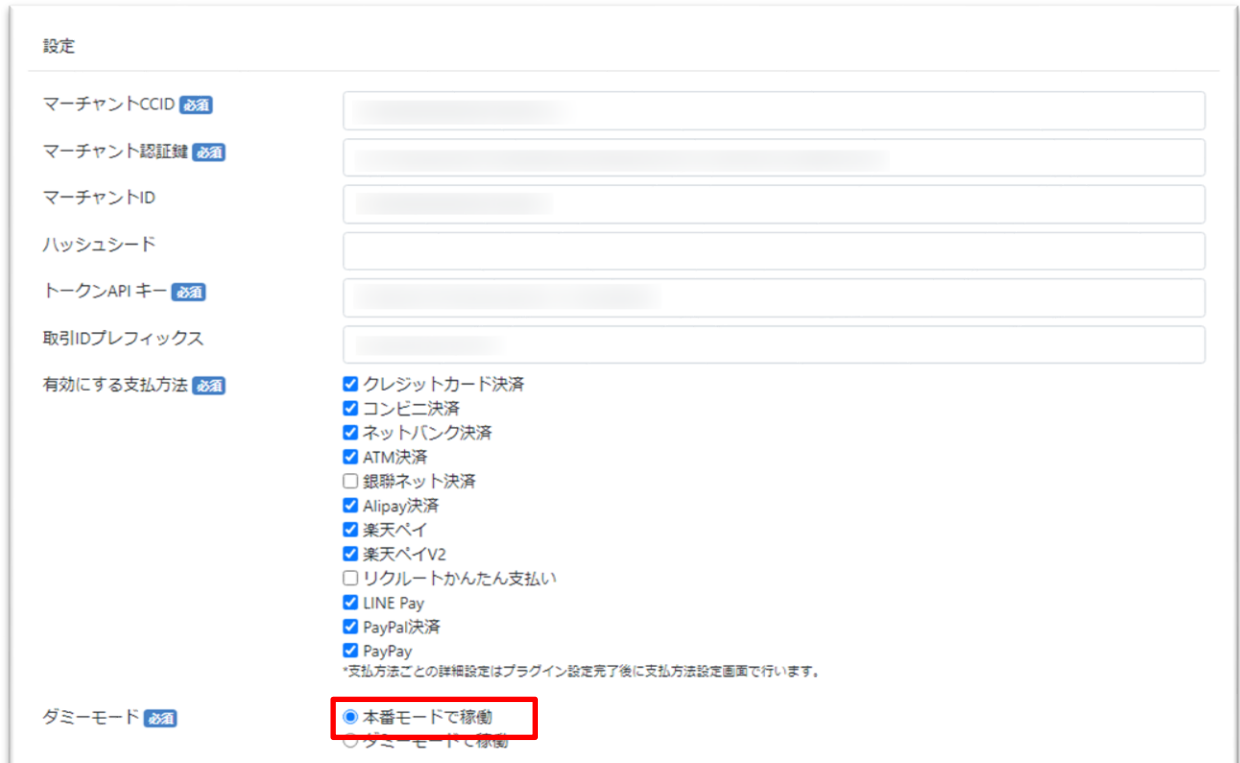

- (2) 5.3 で行った操作と同じように購入操作を行い、処理が成功することをご確認ください。
- (3) 5.4 で行った確認作業を行ってください。
- (4) 本番モードで決済が成立する操作を行った場合は、必ず取消の操作を行ってください。

# <span id="page-18-0"></span>**6 ブラウザの画面遷移に関する補足**

決済フローに消費者ブラウザが介在する場合の、ブラウザから決済サーバーに遷移する際のアクセス URL の制御は、弊社にて順次切り替えを行いますが、当面の間は旧ドメインに遷移することになります。 加盟店サーバーからのアクセス URL のドメインを新ドメインに変更しても、ブラウザからの遷移時には 旧ドメインにアクセスする状態が続きますが、これは正常な挙動ですのでご安心ください。 2025 年 2 月までにはすべての接続が新ドメイン環境に切り替わります。

## <span id="page-18-1"></span>**7 参考情報**

- 新ルート証明書 :DigiCert Global Root G2 (S/N: 033af1e6a711a9a0bb2864b11d09fae5) https://cacerts.digicert.com/DigiCertGlobalRootG2.crt.pem
- > SSL/TLS サーバー証明書のルート証明書、および中間 CA 証明書変更に関するご案内 https://knowledge.digicert.com/ja/jp/generalinformation/INFO2525.html
- レポジトリサイト(公式) https://www.digicert.com/kb/digicert-root-certificates.htm